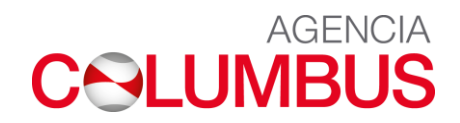

# **VISTO BUENO VIRTUAL**

Classification: Internal

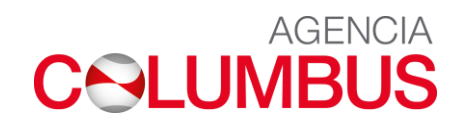

## **SOLICITUD DE VISTO BUENO VIRTUAL**

Agente de aduana debera seguir los siguientes pasos:

➢ Ingresar a la pagina web: https://agenciacolumbus.com/

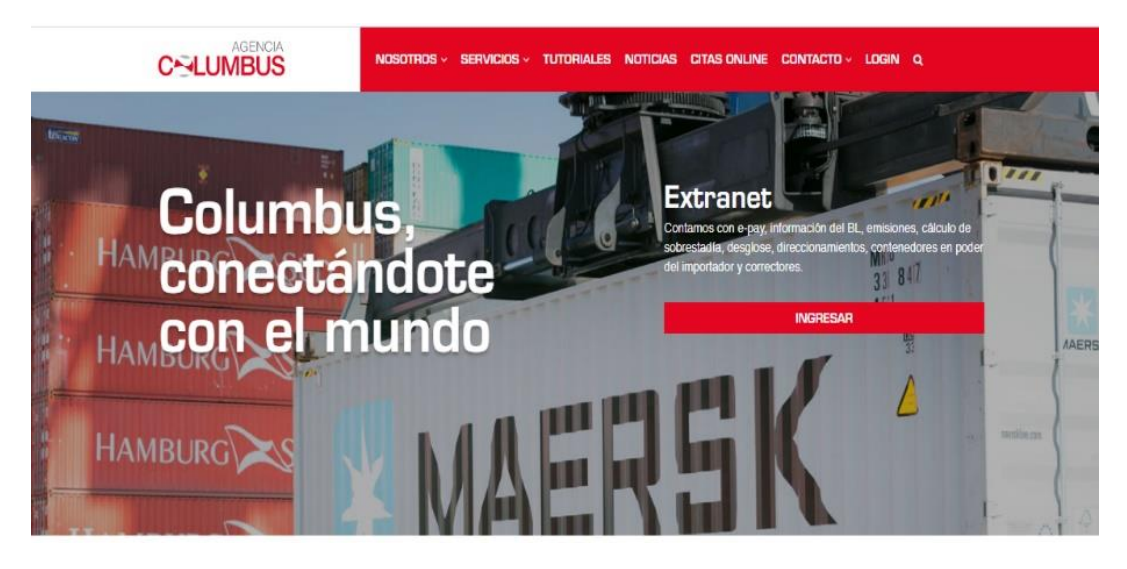

➢ Digitar Usuario y Clave

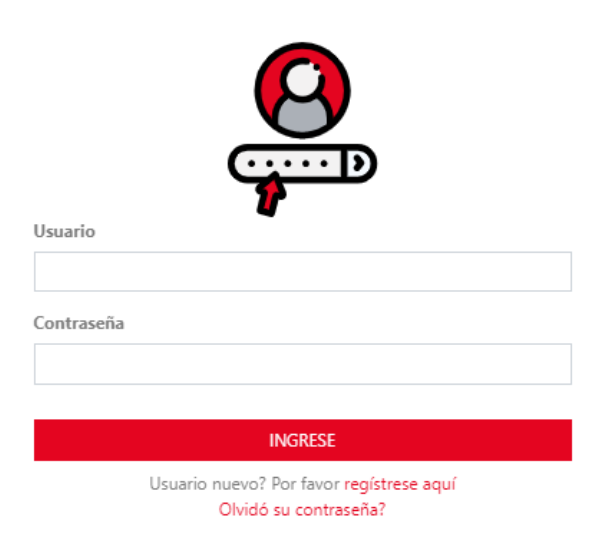

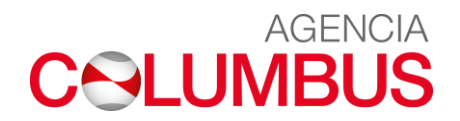

- ➢ Agente de aduana ingresa a la opción: Visto Bueno virtual Usuario secundario
- ➢ Realiza la busqueda del Bl endosado por el cliente.

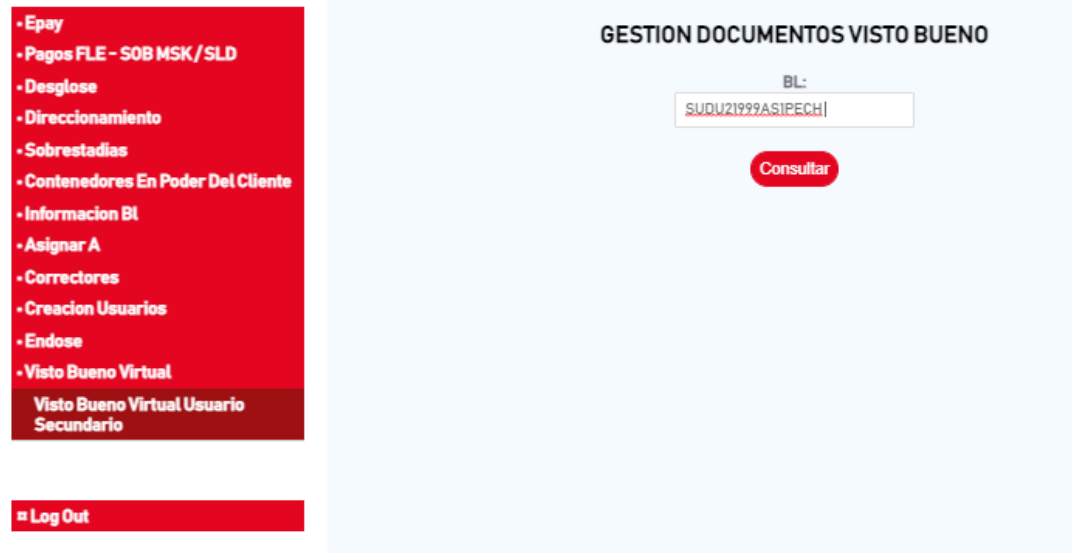

➢ Realiza el cargado de la documentación según sea el caso.

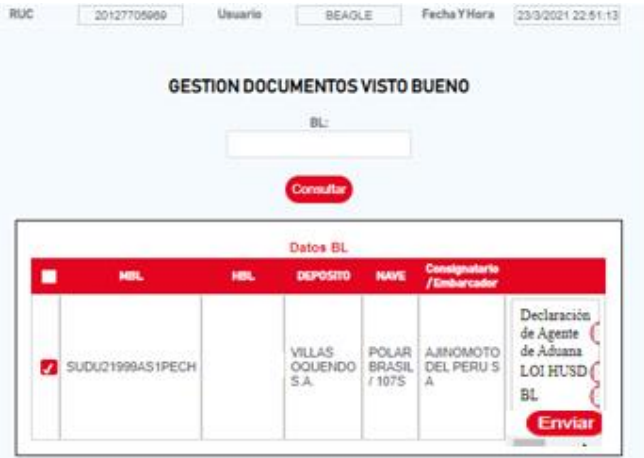

➢ Una vez cargados los documentos se procede a presionar el botón Enviar

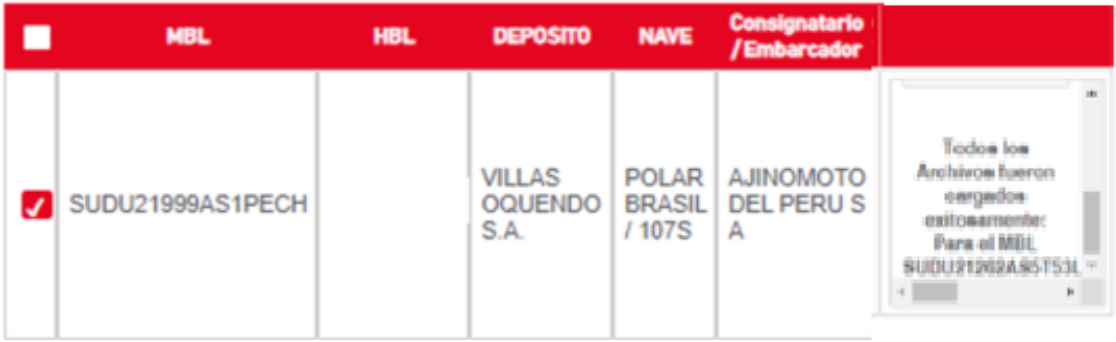

# **COLUMBUS**

#### Registrada la solicitud de liberación recibirá un mail .

relay@navesoft.com solicitud VB virtual (22) BL (SUDUA0HAM026454A) MN (... This message was sent from outside of your organization.

#### Una vez aprobada la solicitud recibirá mail de confirmación.

### relay@navesoft.com

Aprobacion de VB virtual ID:(22) /BL:(SUDUB1MDZ00110... This message was sent from outside of your organization.